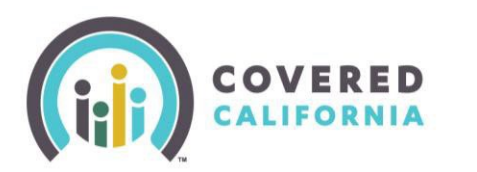

### **Overview**

This guide provides agents and certified enrollers steps for delegating, de-delegating, and transferring Consumer Cases or Book of Business (BoB).

### **Table of Contents**

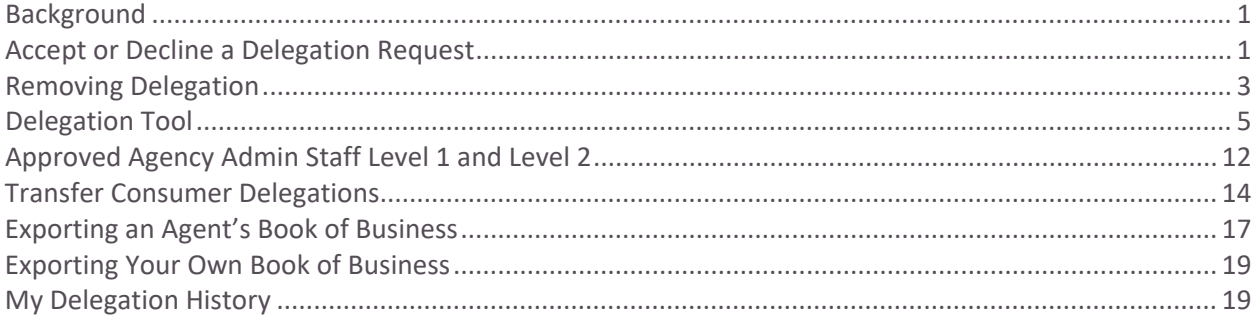

## <span id="page-0-0"></span>Background

This guide is for Level 1 and Level 2 Agents, Agency Managers, and Approved Admin Staff, and for Certified Enrollment Counselors (CEC), Entity Managers, Plan Based Enroller (PBE), and Medi-Cal Managed Care Plan Enroller (MMCPE).

Consumers can work with Counselors to apply for coverage. When a Counselor begins an application on behalf of the Consumer a delegation occurs automatically.

## <span id="page-0-1"></span>Accept or Decline a Delegation Request

The Counselor must accept the delegation to access the Consumer's account or application. This section illustrates a Counselor's perspective; however, Agents have similar functionality. The Counselor accepts a delegation request by following these steps:

Log into CoveredCA and select **My Pending Delegations** from the **My Delegations** dropdown. The *My Pending Delegations* list view displays.

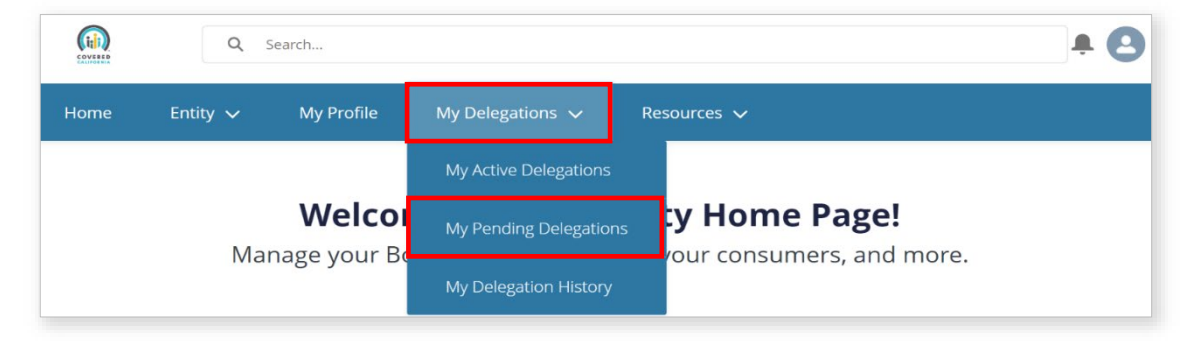

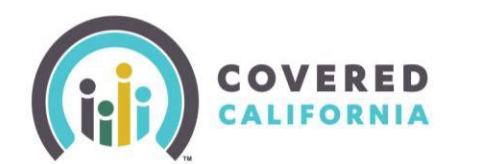

- $2.$ To accept a pending delegation request:
	- Select the checkbox next to the Consumer's name and click the **Accept Delegations** button
	- Select the checkbox next to the *Consumer Contact* column label, and click the **Accept Delegations** button to accept all pending delegation requests.

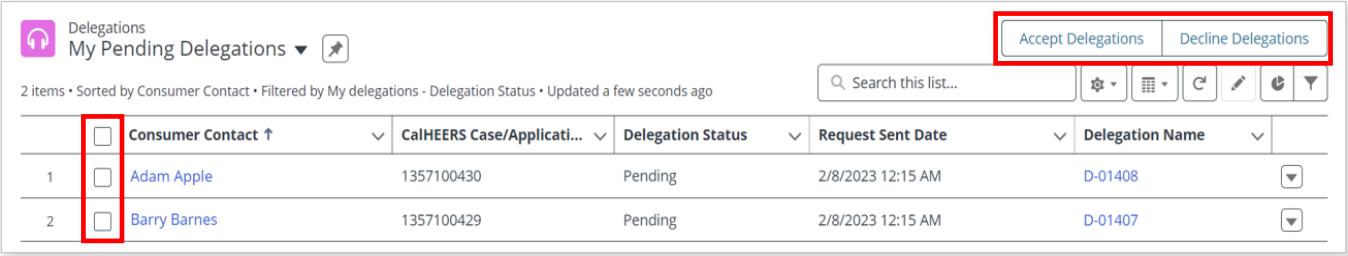

- 3. To decline a pending delegation request
	- Select the checkbox next to a Consumer's name, and click the **Decline Delegations** button

The Consumer displays in the Counselor's *My Active Delegations* list view on the *Delegations* page when delegation is complete.

- Clicking a Consumer's name link from the *Consumer Contact* column displays the Consumer's *Contact* page
- Clicking the **Consumer Case** link in the *Quick Links* section navigates the Counselor to the Consumer Home page

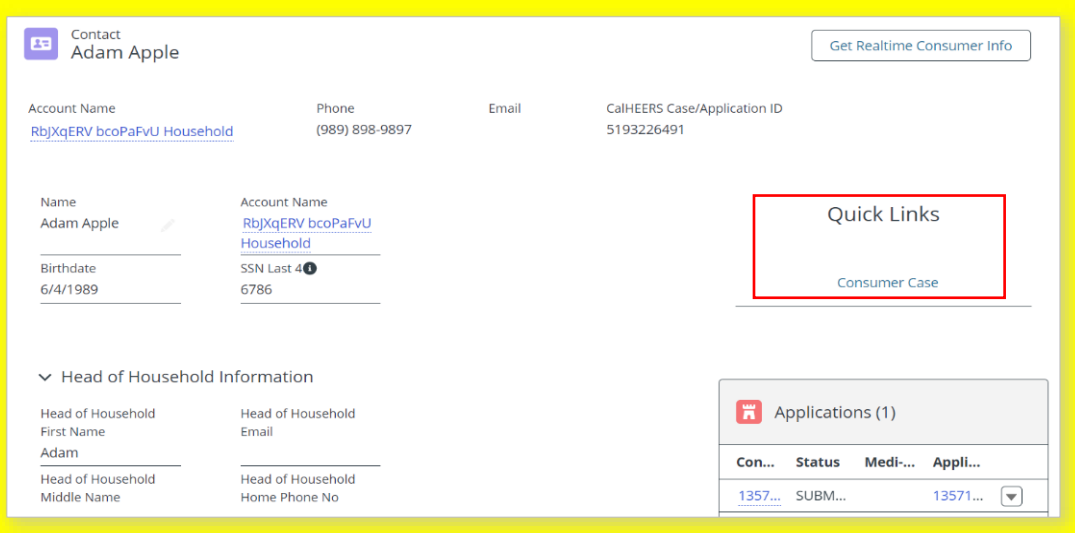

• Clicking a link under the *Delegation Name* column displays the *Delegation* page with the functionality to **Accept Delegation**, **Decline Delegation**, and **Mark as Inactive** buttons

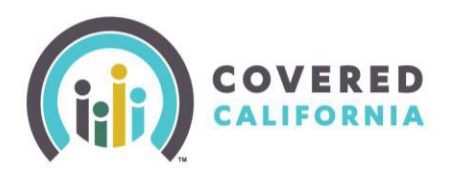

## <span id="page-2-0"></span>Removing Delegation

Agents can remove a Consumer from their Book of Business (BoB) on the Consumer's *Delegation* page. This section illustrates the steps from the Agent perspective; however, Counselors have similar functionality. To remove a Consumer from an Agent's Book of Business:

1. Select **My Active Delegations** from the **My Delegations** dropdown. The *My Active Delegations* list view on the *Delegations* page displays.

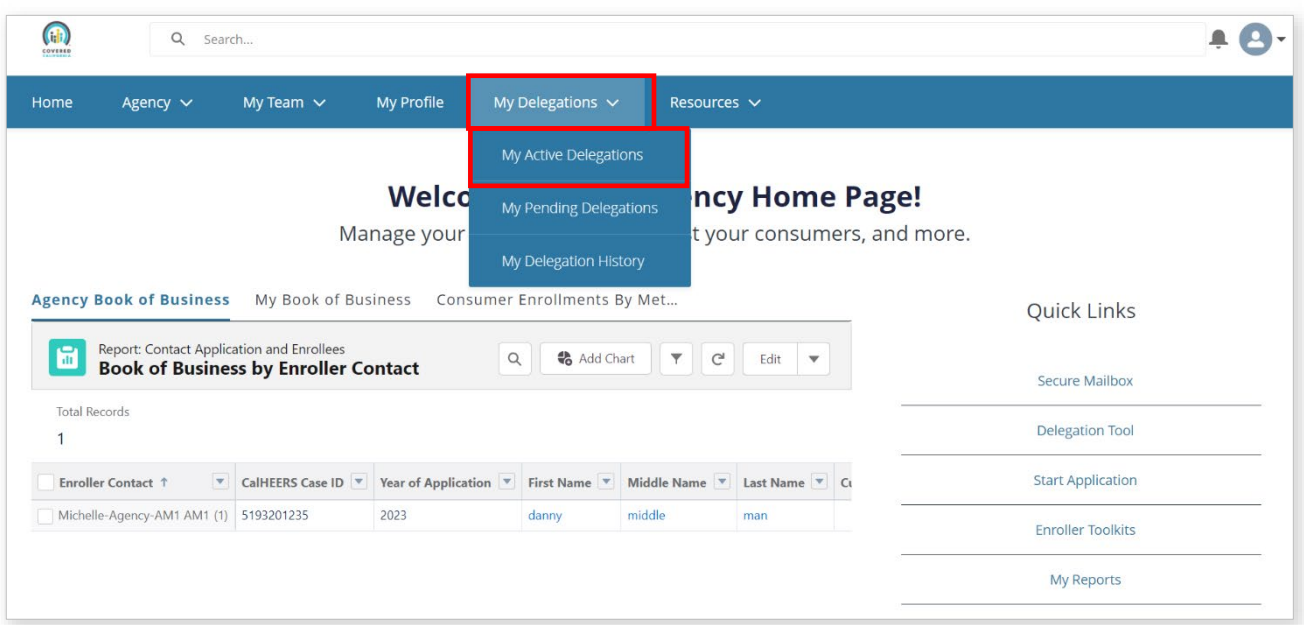

 $2.$ Click a link from the *Delegation Name* column. The *Delegation* page displays.

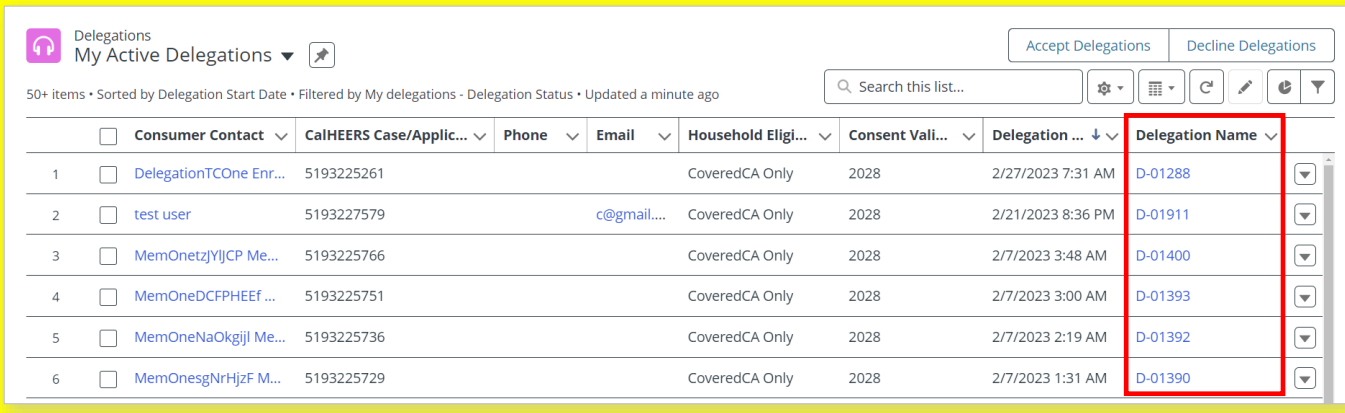

 $3.$ Click the **Mark as Inactive** button.

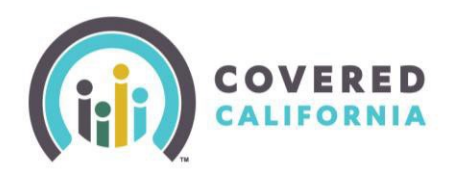

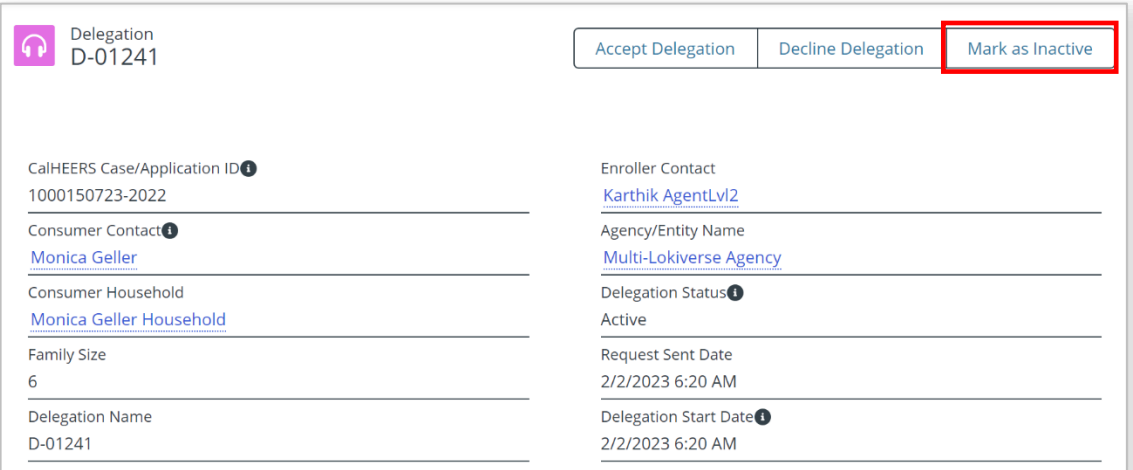

- The *Mark as Inactive* popup displays. Click the **Save** button. The Consumer is removed from the *Active Delegations* list.
	- o Clicking the **Cancel** button navigates the Agent back to the *Delegation* page

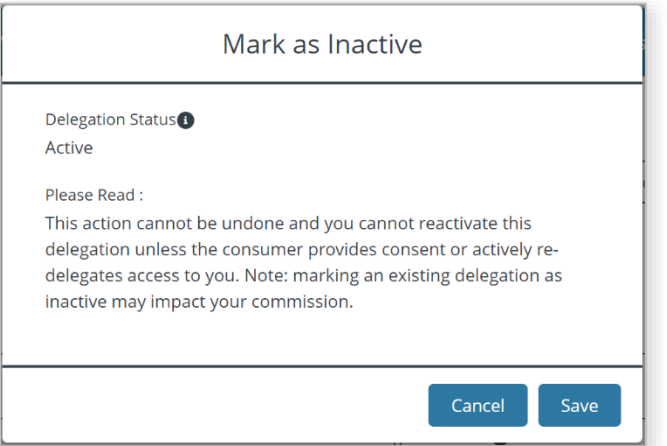

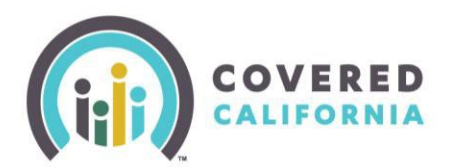

# <span id="page-4-0"></span>Delegation Tool

The *Delegation Tool* provides a means for Agents and Counselors to self-serve and delegate a Consumer's case to their BoB. Counselors, Agents, Entity Managers and Agency Managers access the **Delegation Tool** link from the *Quick Links* section on the *Welcome to your Agency Home Page!*. The following steps illustrate the process by which both Agents and Counselors access the Delegation Tool.

To begin the delegation process, the Agent must first search for and identify the active Consumer.

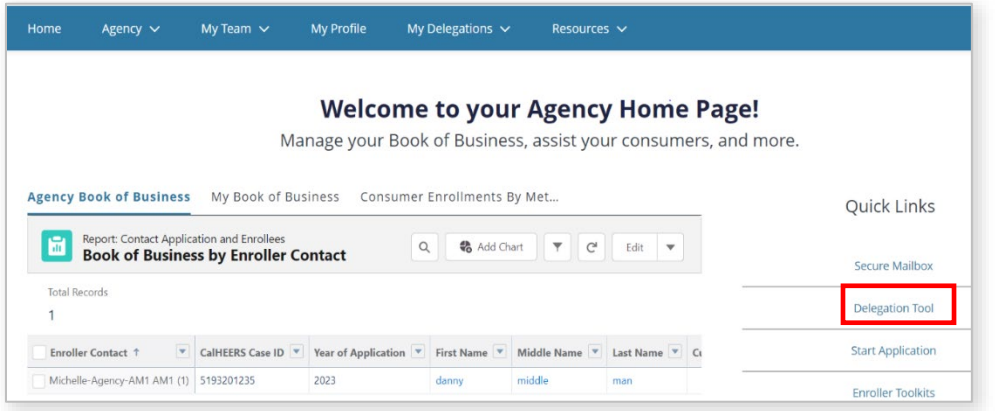

- Click the **Delegation Tool** link from the *Quick Links* section on the *Welcome to your Agency Home Page!.* The *Consumer Delegation* page displays.
- Enter the following Consumer information on the *Delegation Form:*
	- First name
	- Last name
	- Date of birth

The *Does the Consumer have a Social Security number?* section is optional and displays with a **Yes** and **No** radio button. The radio button defaults to **Yes** and displays the **Social Security number (SSN)** field*.* 

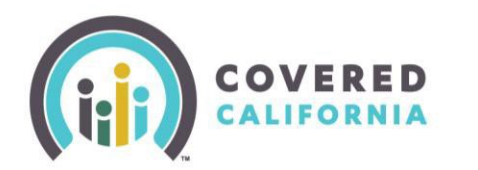

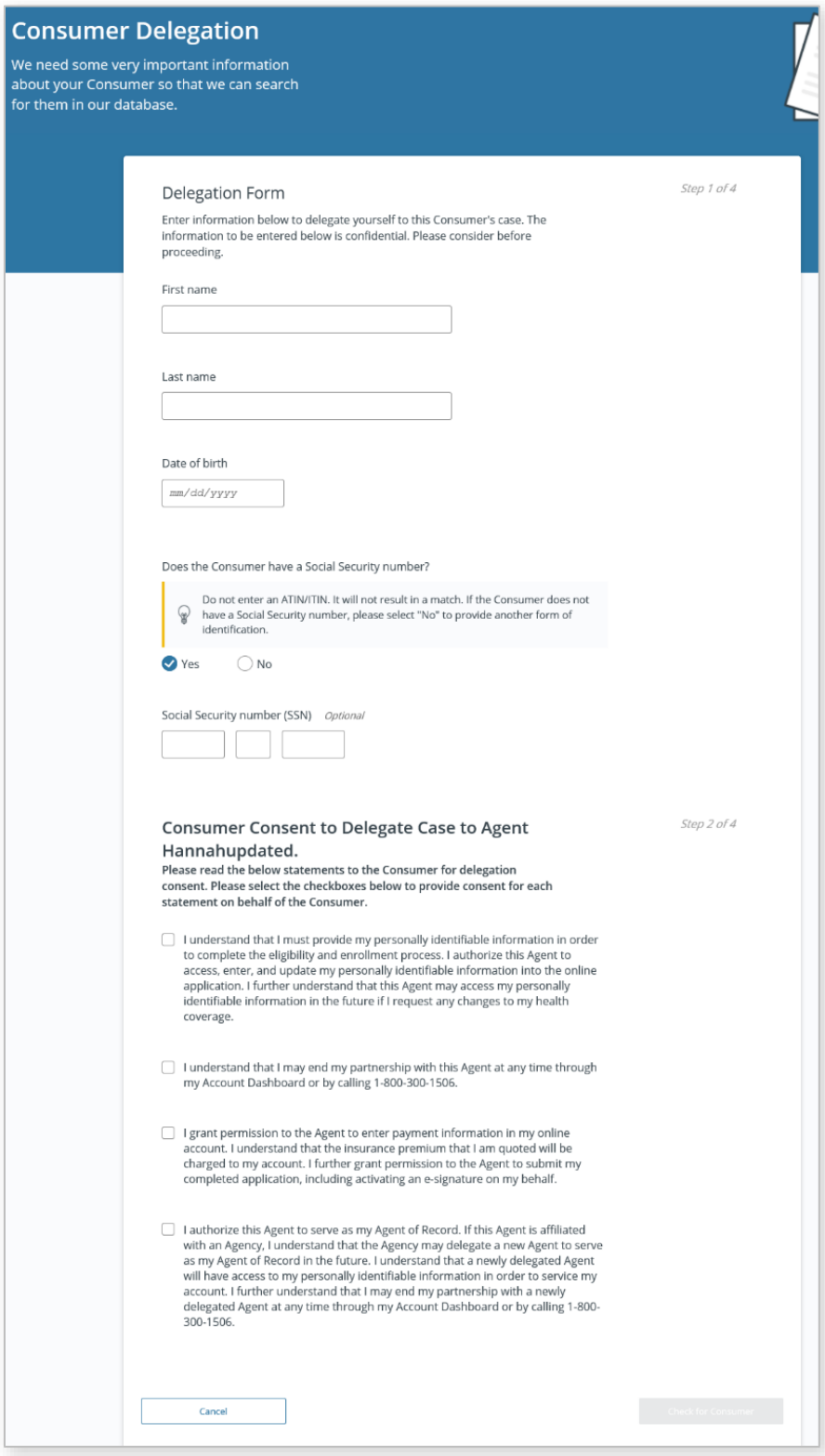

#### 3. Enter the SSN.

Covered California | Outreach and Sales Division [OutreachandSales@covered.ca.gov](mailto:OutreachandSales@covered.ca.gov) Page 6 of 20 May 3, 2023

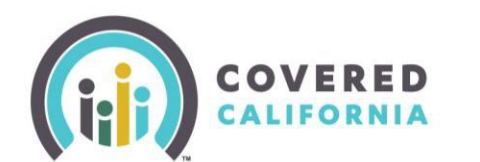

- An error message displays when the SSN is not a nine-digit number
- Clicking the No radio button in the *Does the Consumer have a Social Security number?* field displays the following and requires at least one search criteria option:
	- o A message: *You must provide at least one of the following search criteria before you can proceed with delegation* displays

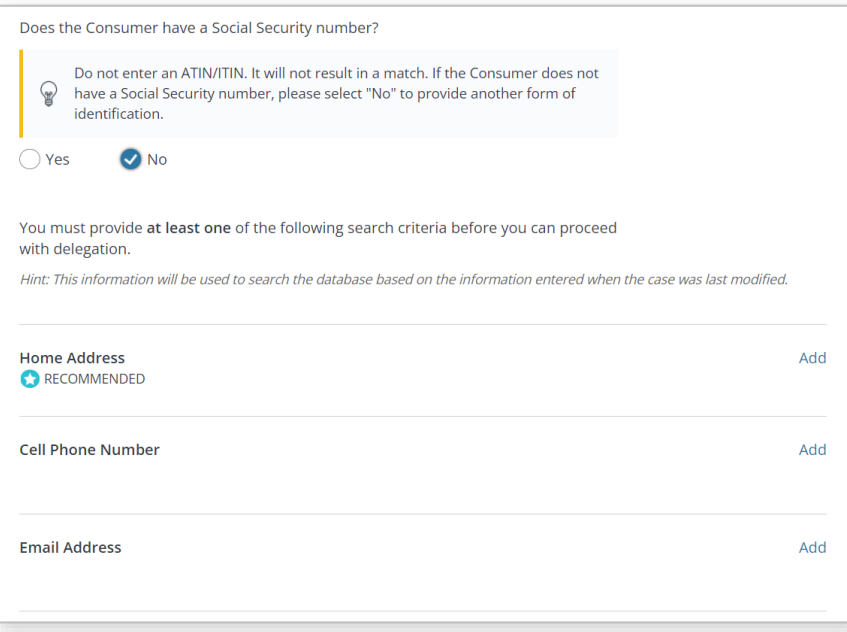

- o Search criteria options: Home Address*,* Cell Phone Number*,* or Email Address. An Add button displays next to each option
- o Selecting an option dynamically displays a required entry field
- o Clicking the Remove button removes the selected search option

**Note**: Searching by Home Address is recommended.

Check the box next to each statement in the *Consumer Consent to Delegate Case to [Agent's name]* section to indicate that the Consumer consents to the Agent to act on their behalf.

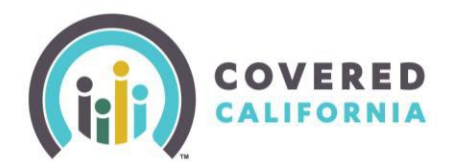

- An error message displays when a checkbox is unchecked
- Clicking all the checkboxes enables the Check for Consumer button

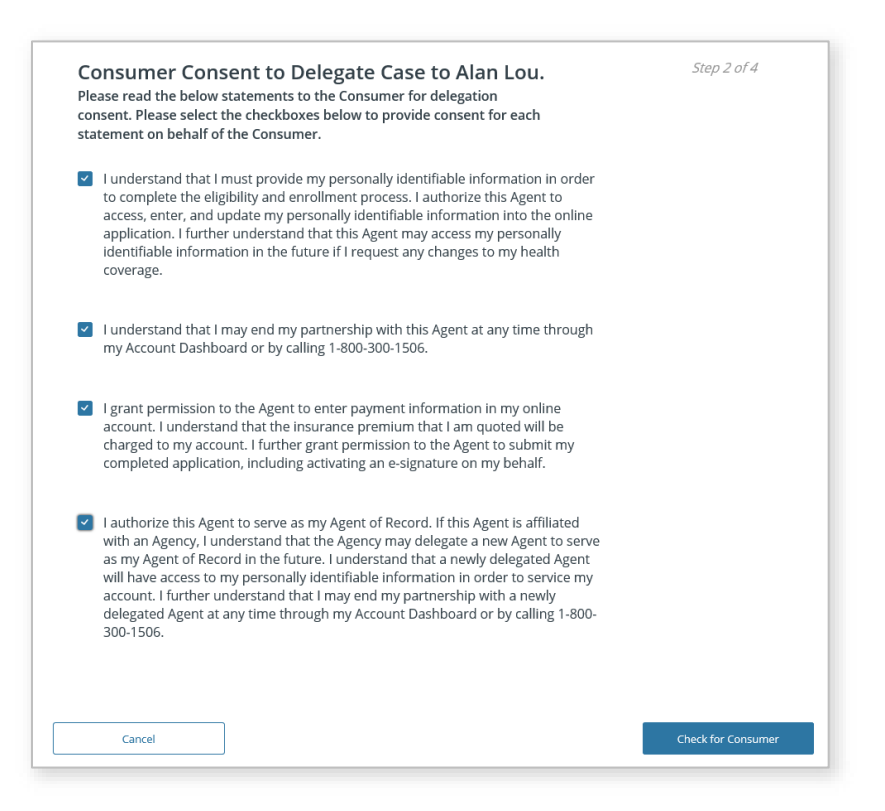

**Note**: Clicking the **Cancel** button navigates the Agent to the *Welcome to your Agency Home Page!*

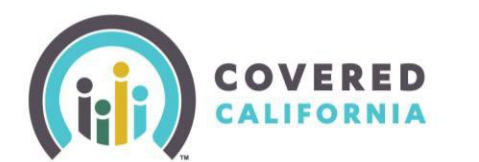

- 5. Click the **Check for Consumer** button to initiate a search based on the criteria entered. The system conducts a match based on the information entered. One of the following displays:
	- *No Match Found* No existing match found in the system

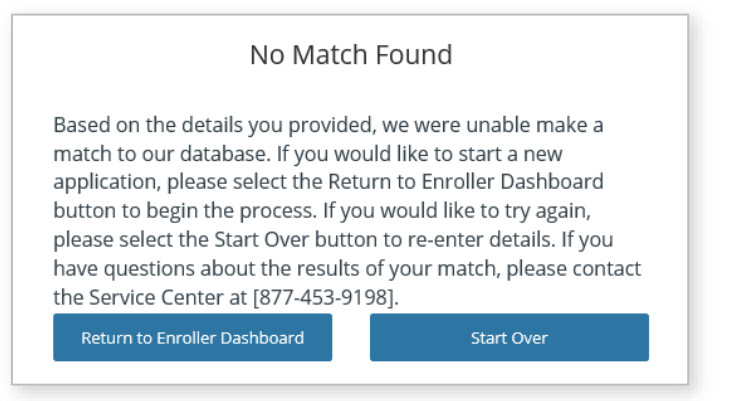

o The Return to Enroller Dashboard button navigates the Agent to the *Welcome to your Agency Home Page!*

o The Start Over button navigates the Agent to the *Consumer Delegation* page

• *Multiple Matches Found* – Multiple matches found in the system

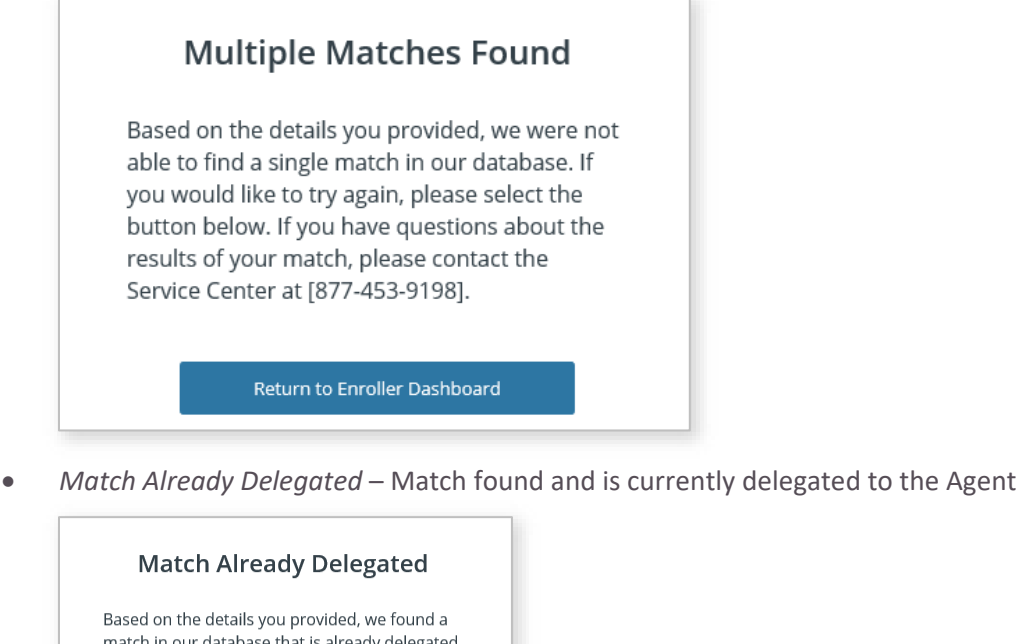

match in our database that is already delegated to your book of business. If you would like to try again, please select the button below. If you have questions about the results of your match, please contact the Service Center at [877-453-9198].

Return to Enroller Dashboard

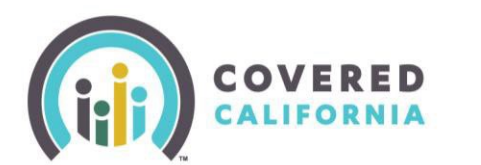

The next step in the delegation process is to authenticate the Consumer. The *One Match Found* page displays when an exact match is found.

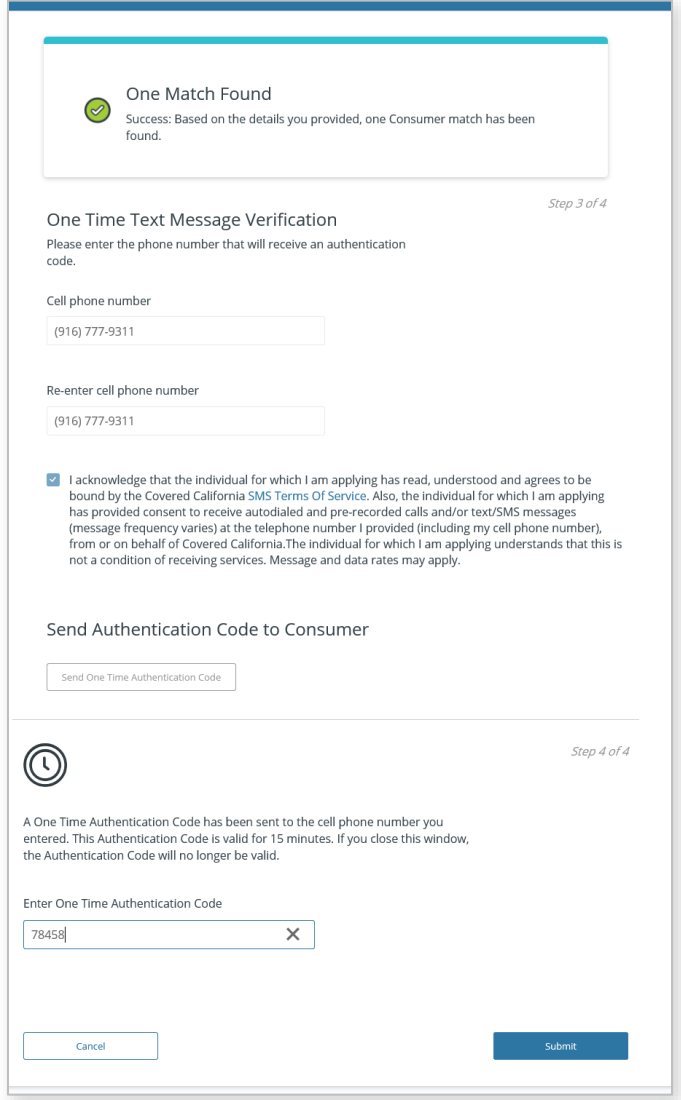

- On the *One Match Found* page enter the Consumer's cell phone in the cell phone number fields.
- Check the **SMS Terms Of Service** checkbox to continue.

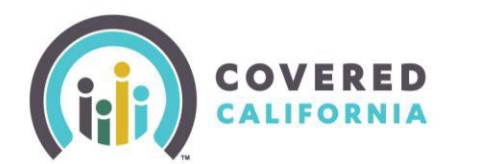

- 8. Click the **Send One Time Authentication Code** button. A code is sent to the cell phone number entered.
	- Up to three authentication codes can be requested. The user has three attempts to successfully enter each code
	- A total of nine attempts with the incorrect code disables all fields except for the **Return to Enroller Dashboard** button

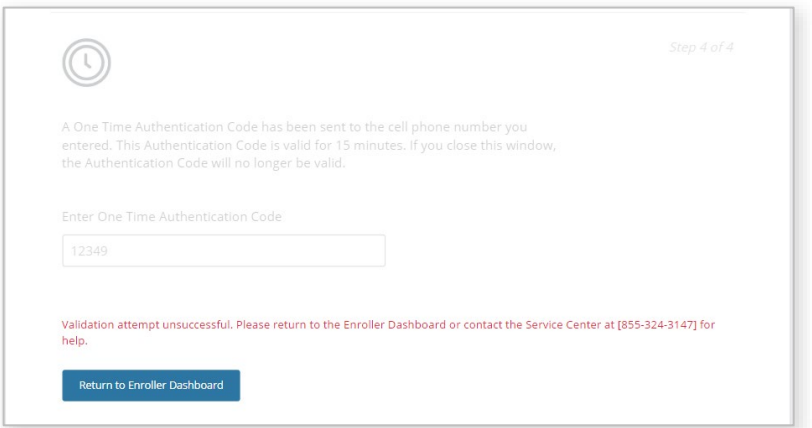

**Note:** The authentication code becomes invalid after 15 minutes and when the page is closed. Clicking the Cancel button navigates the user to their respective home page.

- Click the **Submit** button on the *One Match Found* page. One of the following popups displays:
	- *The delegation process was successful –* Consumer's case is successfully delegated

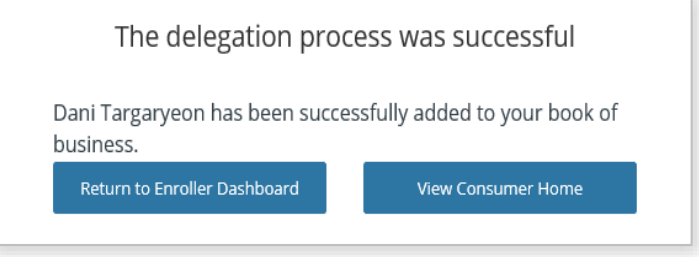

• *The delegation process was unsuccessful – Due to a system error* popup displays

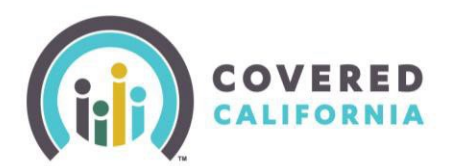

## <span id="page-11-0"></span>Approved Agency Admin Staff Level 1 and Level 2

Approved Admin Staff Level 1 and 2 may delegate a Consumer on behalf of an Agent. The Admin Staff first conducts a search for an active Agent and accesses the Agent's Contact page before continuing with the delegation process.

Select **Team List** from the **My Team** dropdown menu on the *Welcome to your Agency Home Page!* . The *My Agency Enrollers* list view on the *Contacts* page displays.

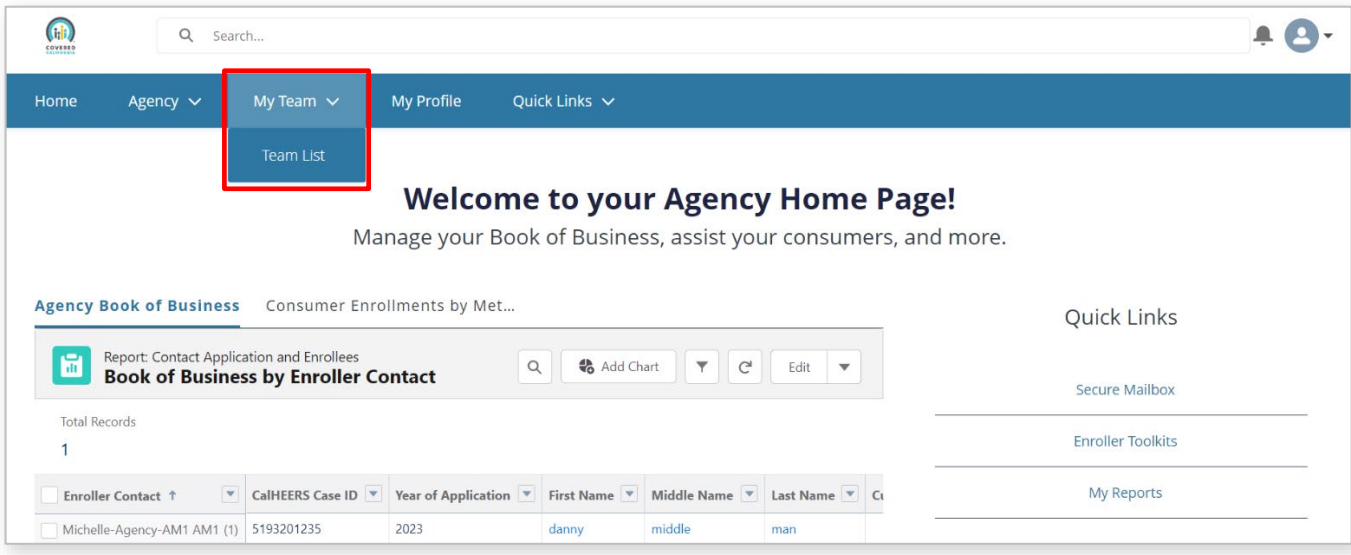

- Enter one of the following search criteria in the **Search this list…** field:  $2.$ 
	- **Name**
	- **Enroller License Number**
	- **Email**
	- **Phone**
	- **Certification/Approval Status**

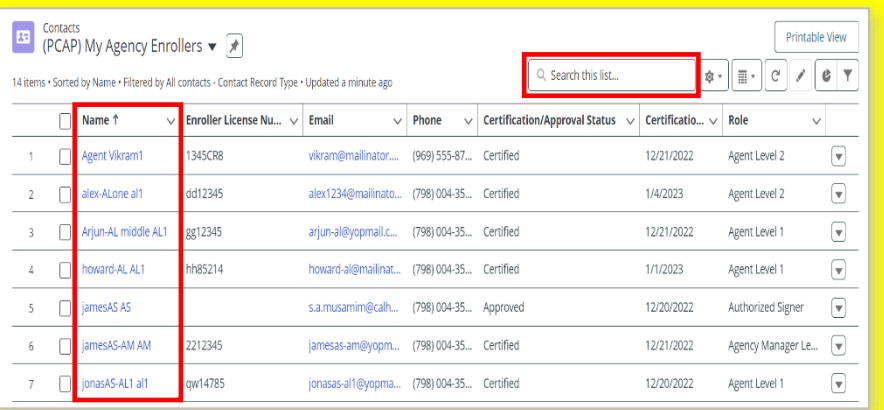

 $3.$ Select the desired delegate by clicking on the link associated to the Agent from the list of names displaying under the *Name* column. The Agent's *Contact* page displays.

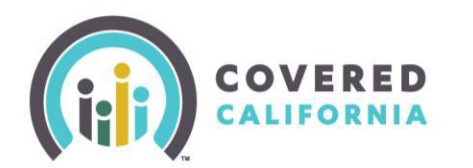

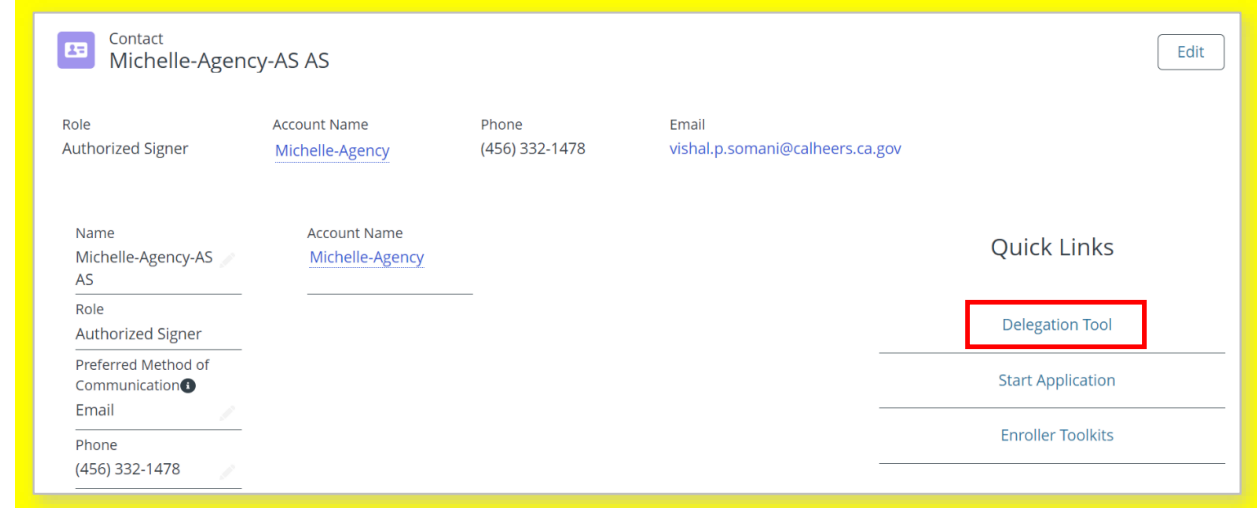

- Click the **Delegation Tool** link in the *Quick Links* section. The *Consumer Delegation* page displays.
- 5. The Admin Staff completes the delegation process similar to all other users.

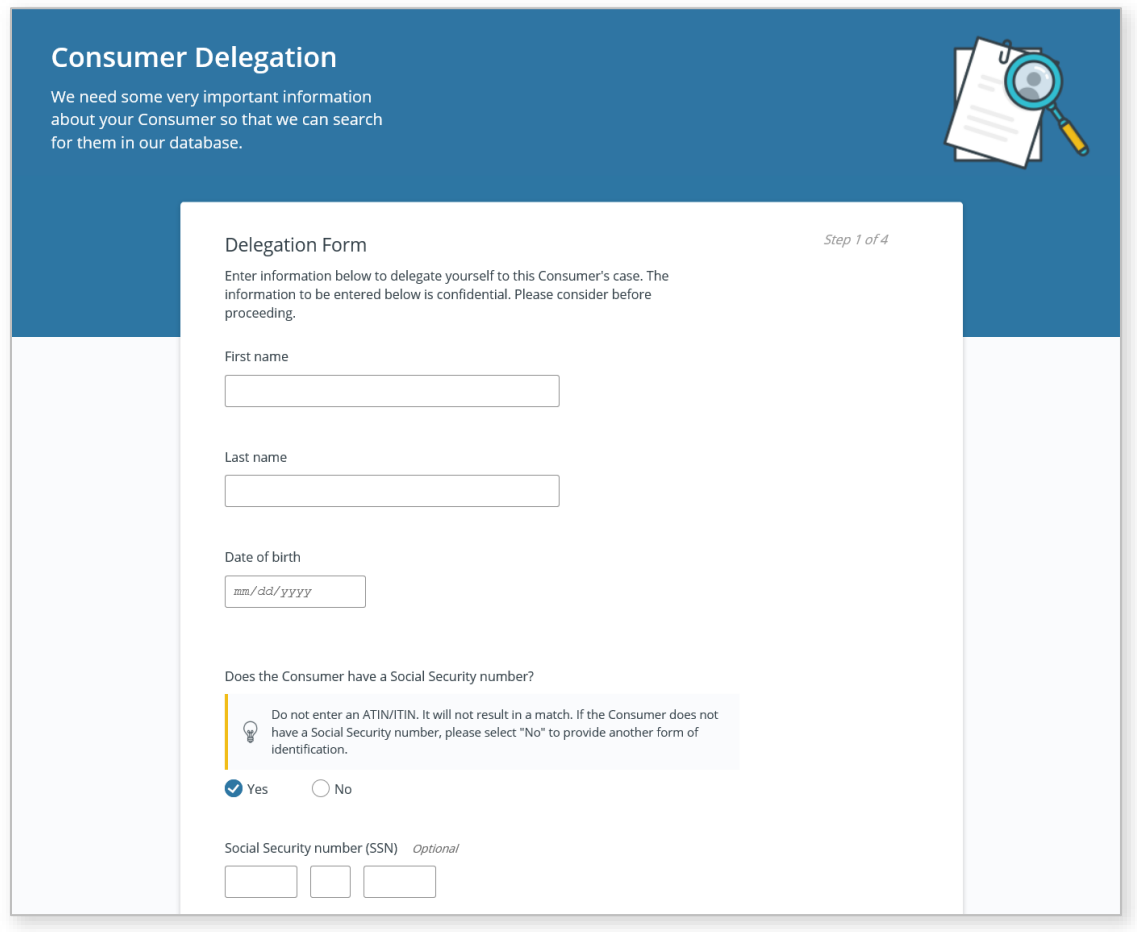

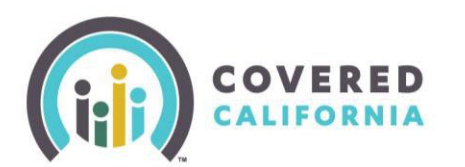

## <span id="page-13-0"></span>Transfer Consumer Delegations

Agency Managers and Entity Managers can transfer a user's entire BoB or specific Consumer cases from one user to another user within their Agency or Entity on the *Transfer Delegations* page. Additionally, Agency Admins and Entity Admins can transfer an entire BoB from one user to another user across different Agencies and Entities on the *Transfer Book Of Business* page. The section is written from the Agency Manager's perspective; however, Entity Managers have the same functionality.

To transfer an Agent's entire BoB:

Select **Transfer Delegations** from the **Agency** dropdown on the *Welcome to your Agency Home*  1. *Page!* The *Transfer Delegations* page displays.

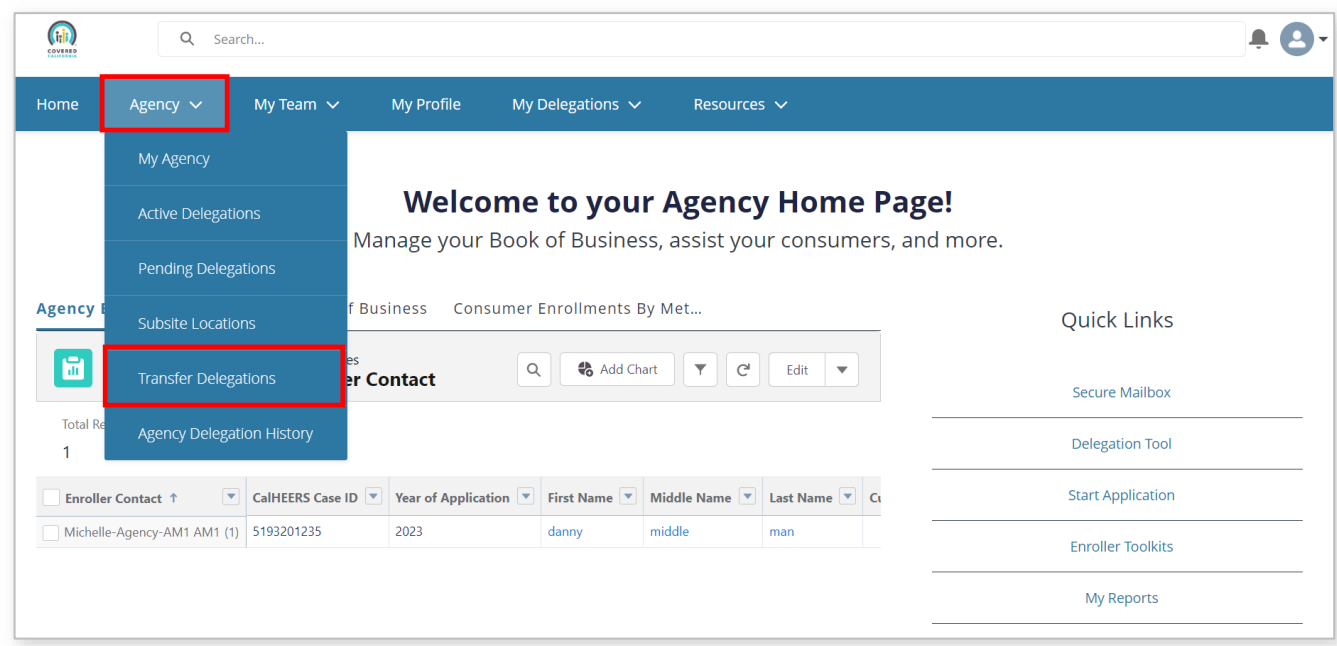

#### Select the **Transfer all delegations from one enroller to another enroller** radio button

#### Click the **Next** button.

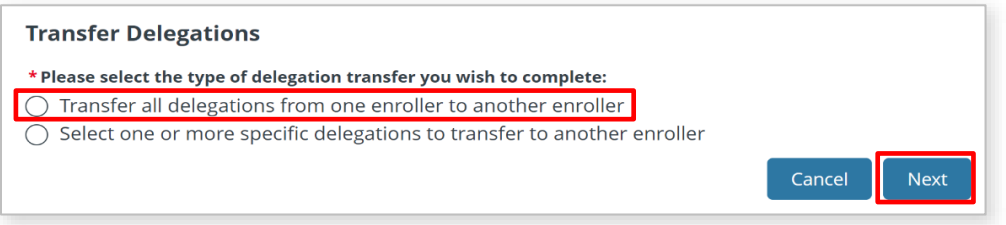

• Clicking the **Cancel** button navigates the user back to the *Welcome to your Agency Home Page!*.

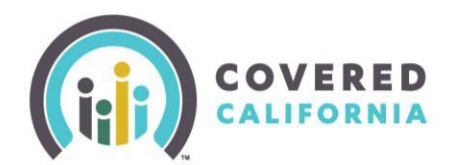

- Search for the Agent whose BoB is being transferred using the **Search** field on the *Select the source enroller for the delegation transfer* page. Agents may use the following parameters to search:
	- **Name**
		- **Email**
		- **License/Certification Number**
		- **Role**

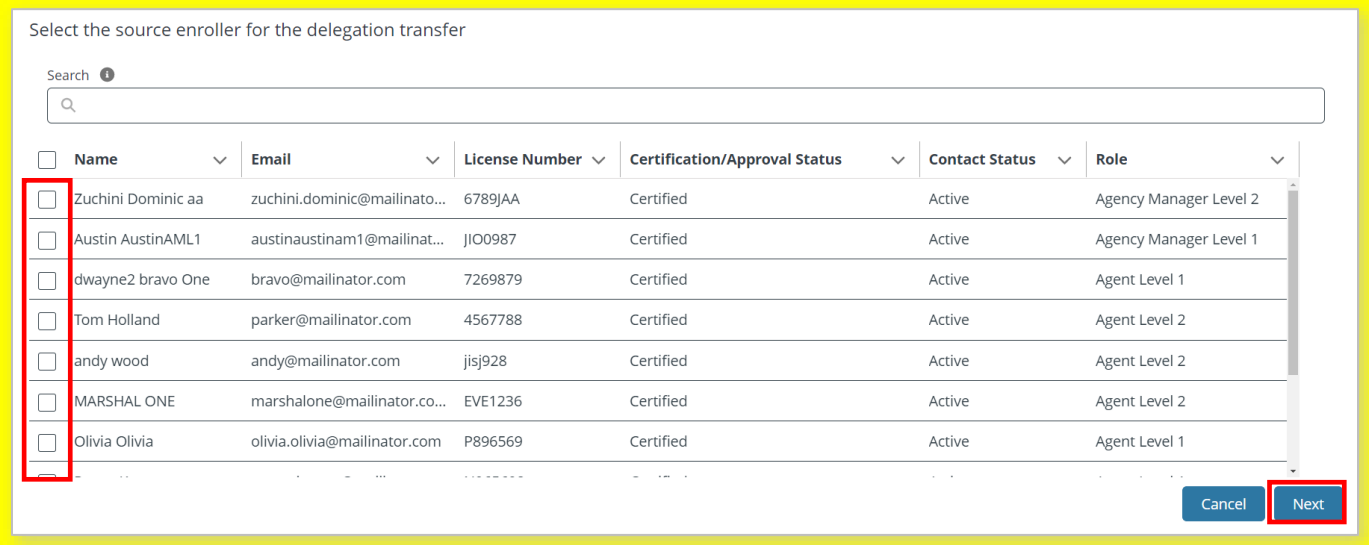

- 5. Select the checkbox next to an enroller's name.
- 6. Click the **Next** button.
	- An error message displays when more than one enroller is selected
	- Clicking the **Cancel** button navigates the user to the *Transfer Delegations* page
- Search for an Agent to receive the BoB transfer using the **Search** field on the *Select the target enroller for the delegation transfer* page. Agents may use the following search parameters:
	- Name
	- **Email**
	- License/Certification Number
	- Role
- 8. Select the checkbox next to an enroller's name.

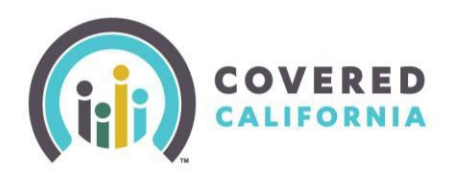

#### Click the **Transfer Delegation(s)** button. 9.

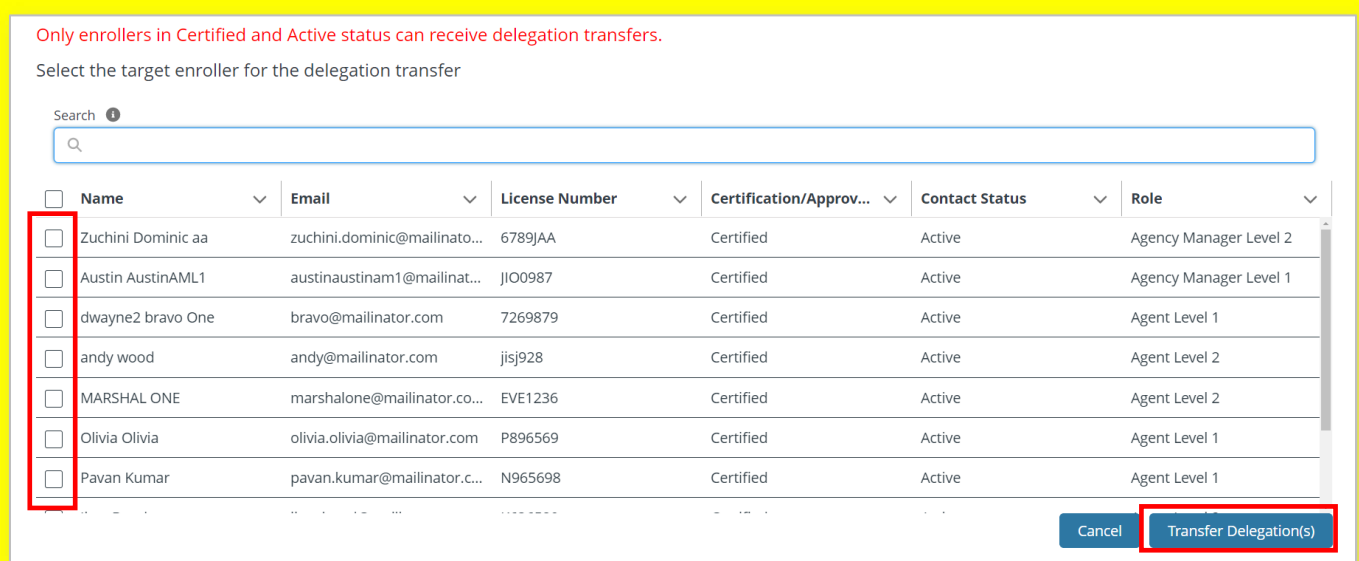

**Note:** *Only enrollers in Certified and Active status can receive delegation transfers*. error message displays when an enroller does not have these statuses.

Transfer is in progress. You will see a notification on the bell icon when the request is complete

Return to Home Page

A message displays that the transfer is in progress. Clicking the **Return to Home Page** button navigates the user to the *Welcome to your Agency Home Page!*.

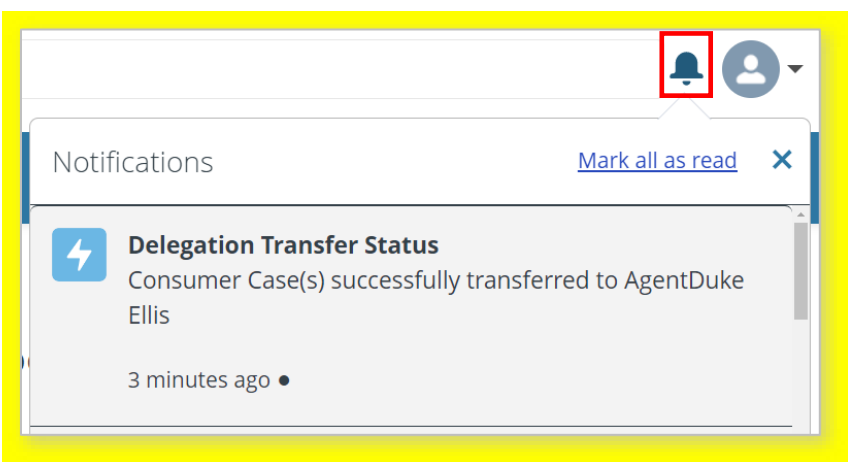

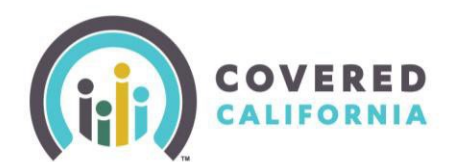

A *Delegation Transfer Status* popup displays with a successful message.

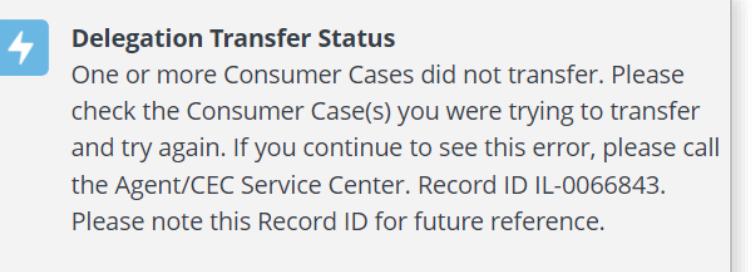

2 minutes ago ·

**Note**: The *Delegation Transfer status* displays an error when the transfer is not successful

The steps illustrated above to transfer specific case(s) between Agents are identical for an Agency Manager.

Back to Table of Contents

## <span id="page-16-0"></span>Exporting an Agent's Book of Business

The *Welcome to your Agency Home Page!* includes an *Agency Book of Business* tab which displays the *Book of Business by Enroller Contact* report, allowing Agency Managers to search for an Agent and export their BoB. The section is written from the Agency Managers perspective; however, Entity Managers have the same functionality.

To export an Agent's BoB:

From the *Welcome to your Agency Home Page!*, click the magnifying glass icon to display the *Search report table* field to search for the enroller.

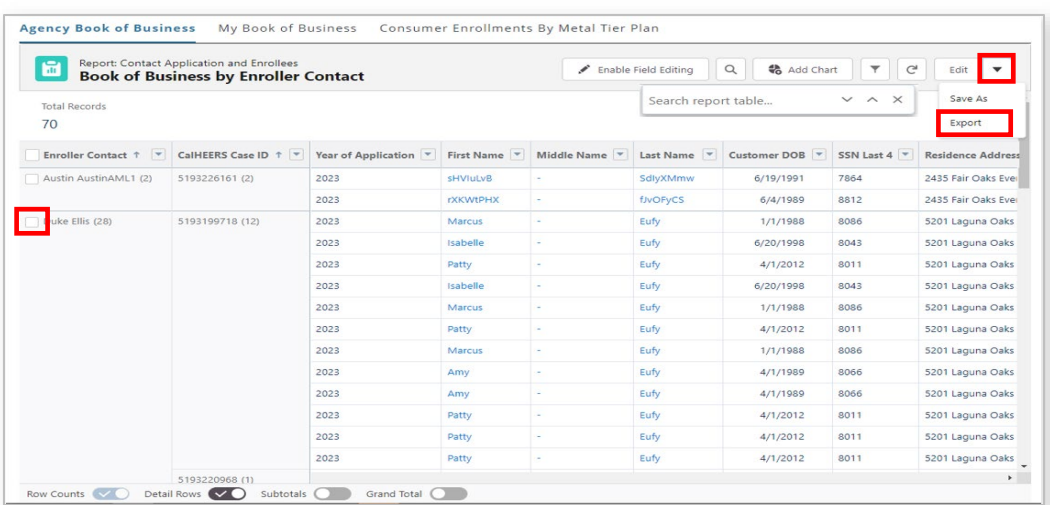

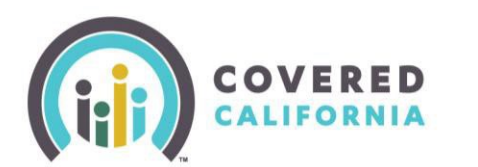

**Note:** Clicking the Filter icon displays the *Filters* menu to filter the list of enrollers.

- 2. Select the checkbox next to the enroller's name.
- Click the **Edit** dropdown arrow and select **Export**.
	- The *Export* popup displays with the following export view options:

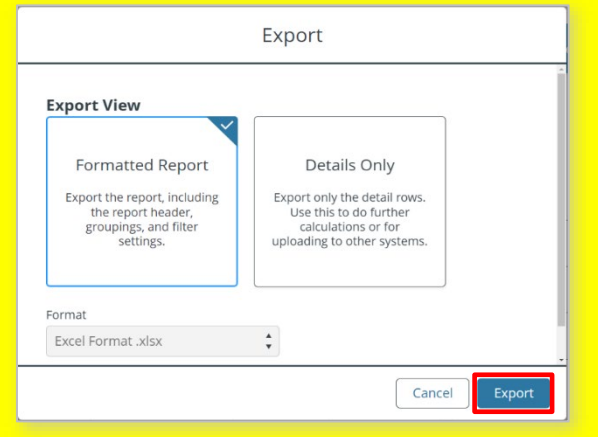

- **Formatted Report:** *Export the report, including the report header, groupings, and filter settings*
- **Details Only:** *Export only the details rows. Use this to do further calculations or for uploading to other systems*

o Selecting the **Details Only** tile enables the **Format** dropdown, and an **Encoding** field displays.

 $\overline{4.}$ Click the **Export** button. The *Book of Business by Enroller Contact* report downloads to the user's local computer and displays in an excel file.

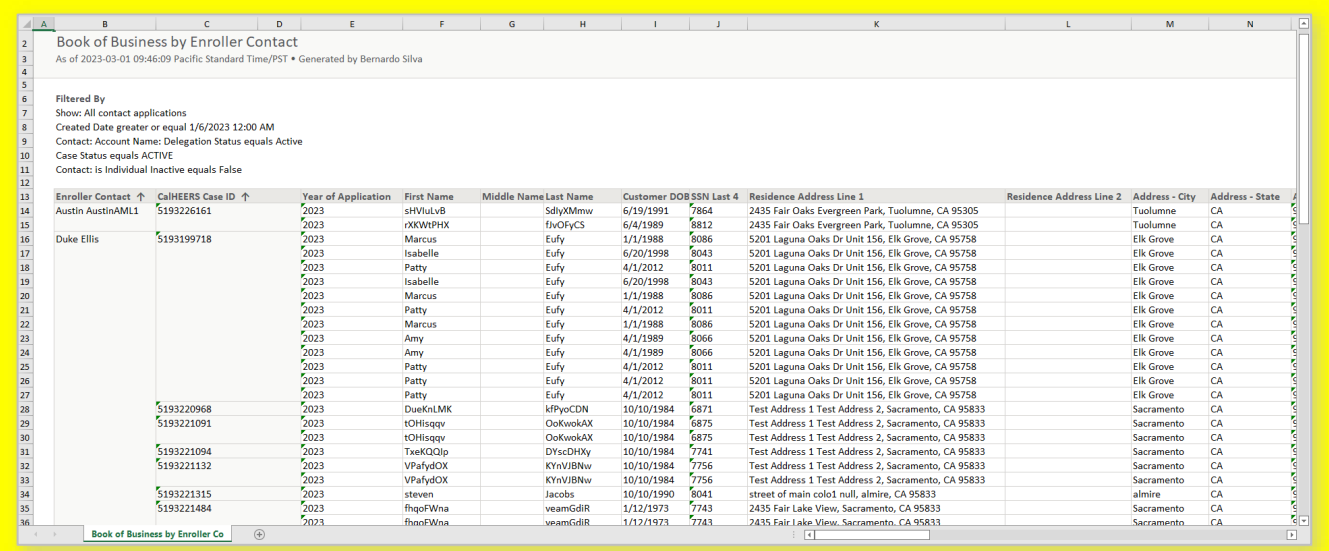

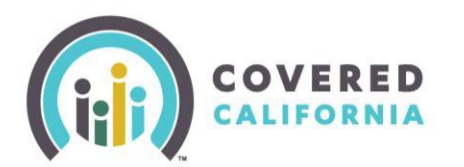

## <span id="page-18-0"></span>Exporting Your Own Book of Business

In addition to exporting a specific Agent's Book of Business, Agency Managers and Entity Managers can export their own BoB. Agents, and Counselors may also export the BoB using the same steps illustrated above with one minor difference: clicking the My Book of Business tab on the *Welcome to your Agency Home Page!*, the *My Book of Business* report displays.

#### <span id="page-18-1"></span>**My Delegation History**

The *My Delegation History* list view on the *Delegation History* page displays the Agent's or Counselor's delegated Consumers when the delegation process is successful. This section is intended for Agency Managers; however, Entity Managers, Agents and Counselors have the same functionality.

Select the **My Delegations** tab dropdown. 1.

#### $2.$ Select the **My Delegation History** link.

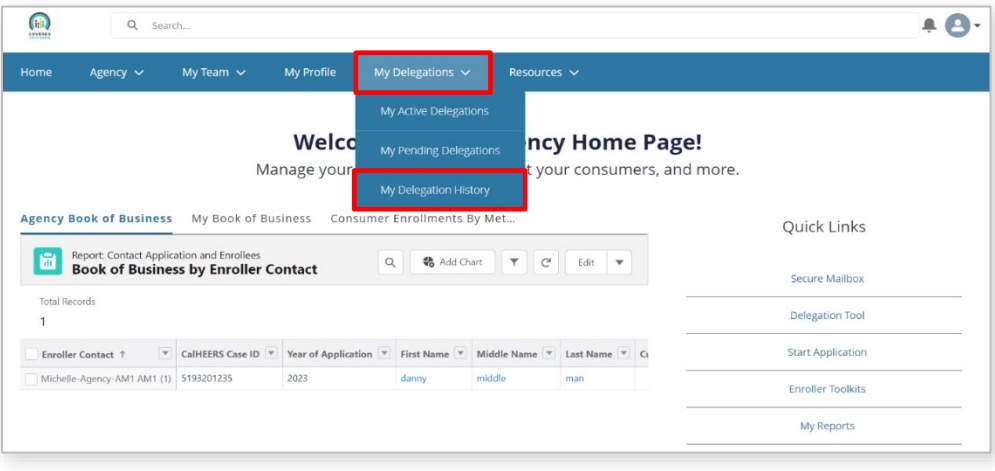

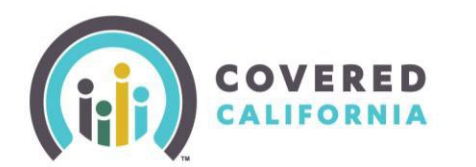

The *My Delegation History* list view on the *Delegation History* page displays with the following Consumer information:

- Consumer Contact
- CalHEERS Case/Application ID
- Delegation Start Date
- Delegation End Date
- Reason for End
- Delegation History Name

## Delegation History<br>
My Delegation History

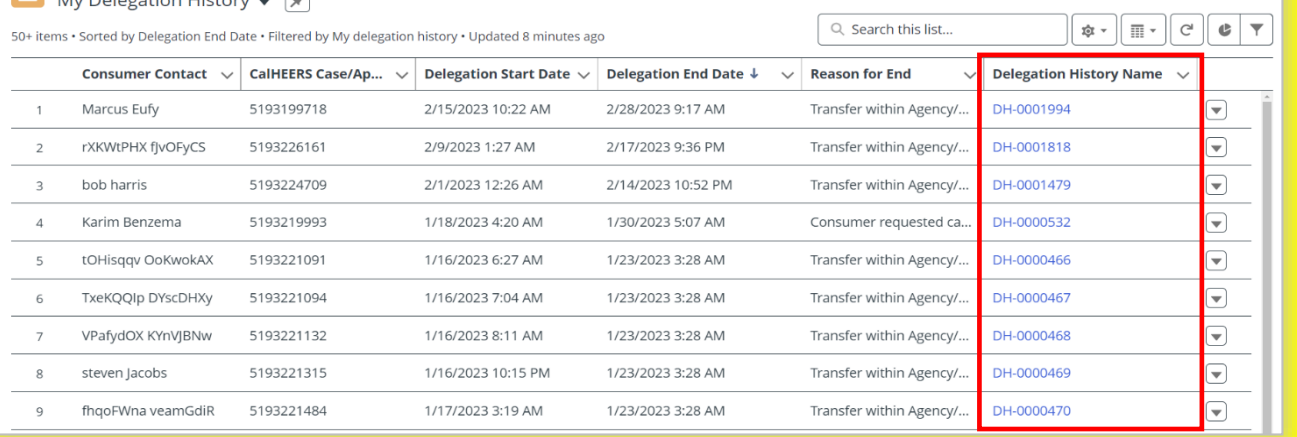

#### $3.$ Click the **Delegation's History Name** link from the *Delegation History Name* column to display the *Delegation History* page.

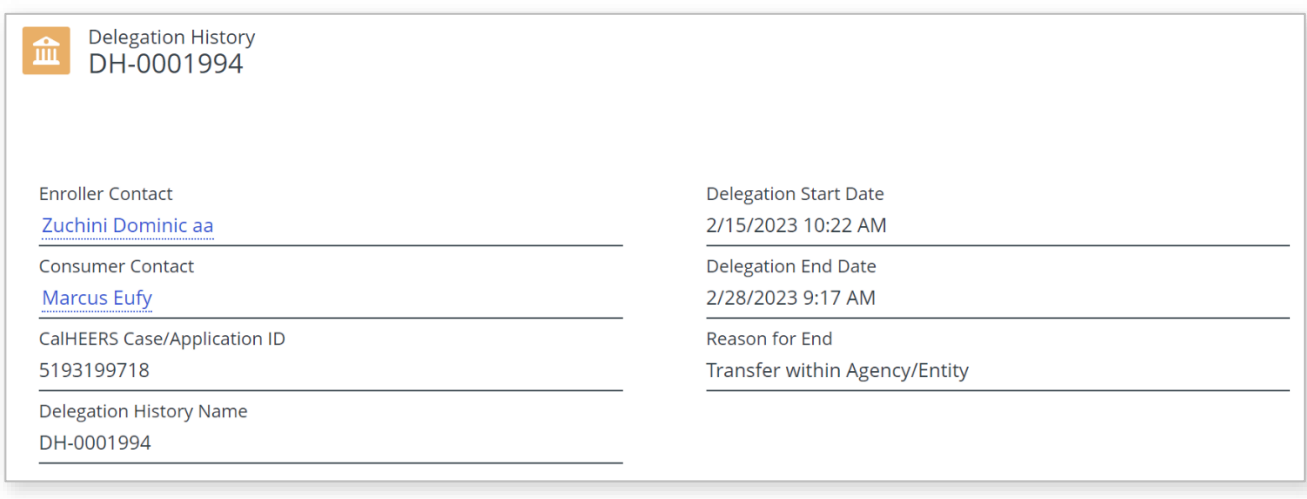